# **2020년도 인문사회분야 신청 전 KRI 확인 및 입력사항**

**○ KRI 등록 관련 문의처 ①직급 : 교수, 부교수, 조교수 -> 각 학교의 KRI입력 담당자 ②직급 : 그 외 직급 -> 직접입력 가능**

**\* 시스템 관련 문의 : 042-869-7744**

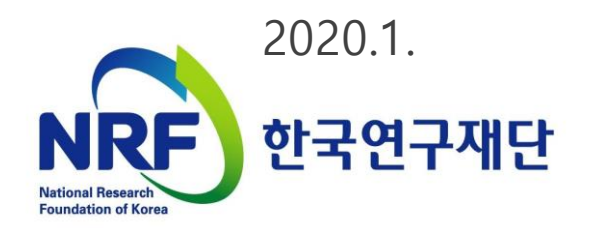

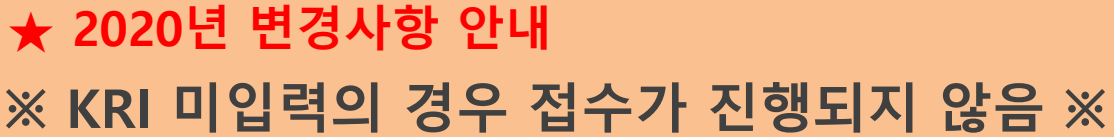

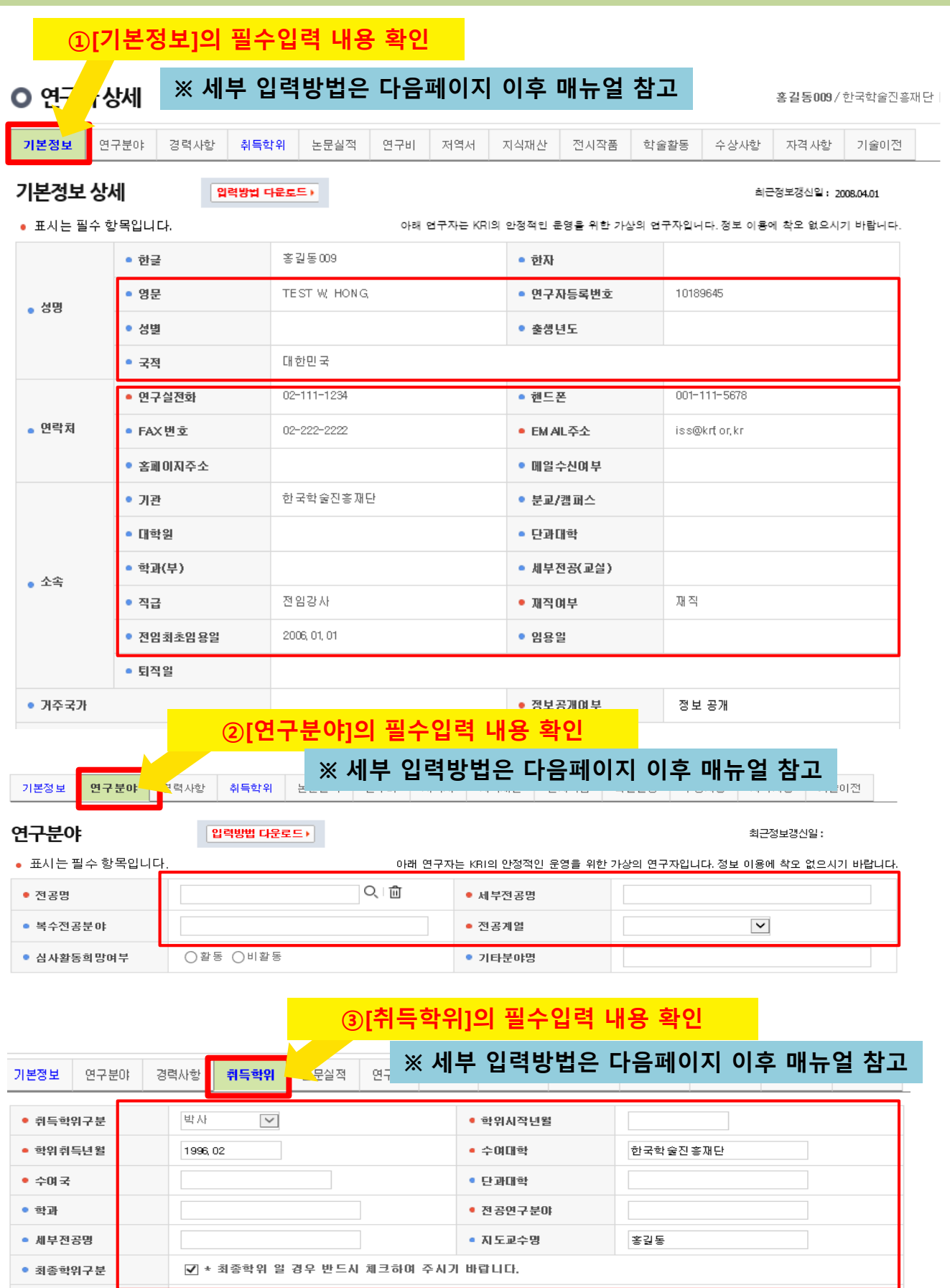

**목차**

- 1. KRI 가입여부 확인
- 2. 주관기관 분류 확인(협정체결기관 여부)
- 3. KRI 입력방법 구분
- 4. KRI 기본정보 확인
- 5. KRI 연구분야 확인
- 6. KRI 취득학위 확인
- 7. KRI 논문실적 확인
- 8. KRI 지식재산 확인

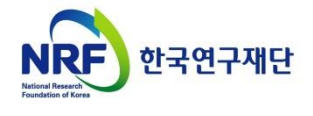

### **1. 한국연구자정보 가입여부 확인**

#### ○ 한국연구자정보[\(http://www.kri.go.kr](http://www.kri.go.kr/))의 가입여부 확인

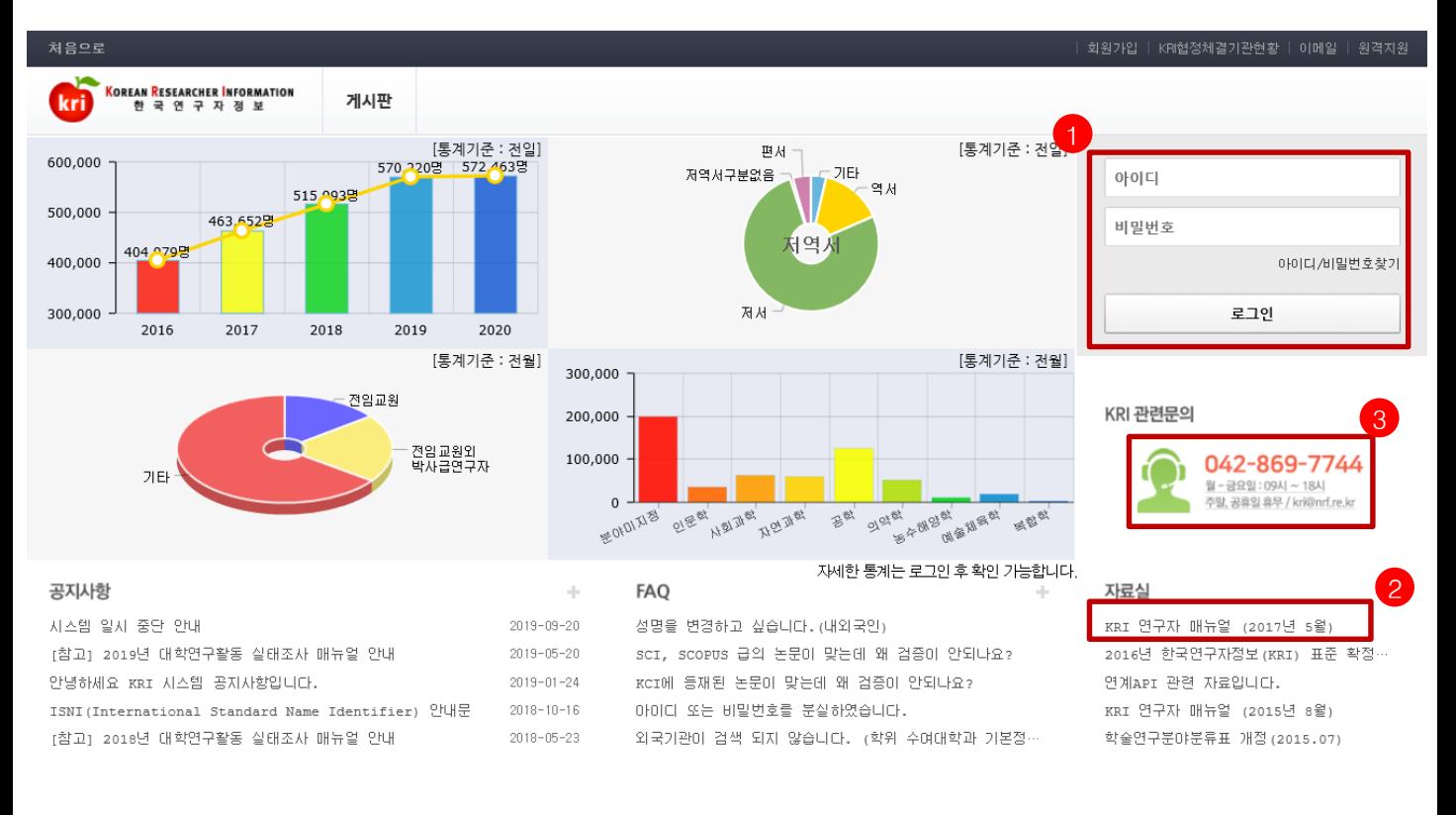

한국연구재단 **NRF** 

개인정보처리방침 | 이메일자동수집거부

한국연구재단에서 운영하는 모든 사이트의 콘텐츠는 저작권의 보호를 받는바, 무단 전재, 복사, 배포 등을 금합니다. (우34113) 대전광역시 유성구 가정로 201 한국연구제단 TEL : 042-869-7744 Copyright (c) 2014 NRF All Rights R

#### ❖ 안 내 글

- 1. 한국연구자정보 로그인이 가능한지 확인합니다.
- 한국연구자정보에 가입되어 있으시면, 로그인 후 정보 수정이 가능한지 확인합니다. (KRI 협정체결기관의 경우 업적담당자와 사전에 협의)
- 가입이 안되어 있으신 경우 신규회원을 가입합니다.(가입 방법은 다음 슬라이드 참고)
- 2. 한국연구자정보 관련 자세한 사항은 KRI 연구자 매뉴얼을 참고합니다.

**※ 본매뉴얼에서다루고있지않은세부적인내용은KRI홈페이지의[KRI연구자매뉴얼]다운로드후확인요청**

3. 한국연구자정보 관련 안내가 필요하신 경우 ☎042-869-7744로 문의합니다.

# **2. 주관기관 분류 확인[협정체결기관] 확인**

### ○ 한국연구자정보[\(http://www.kri.go.kr](http://www.kri.go.kr/))의 우측 상단 협정체결기관 확인

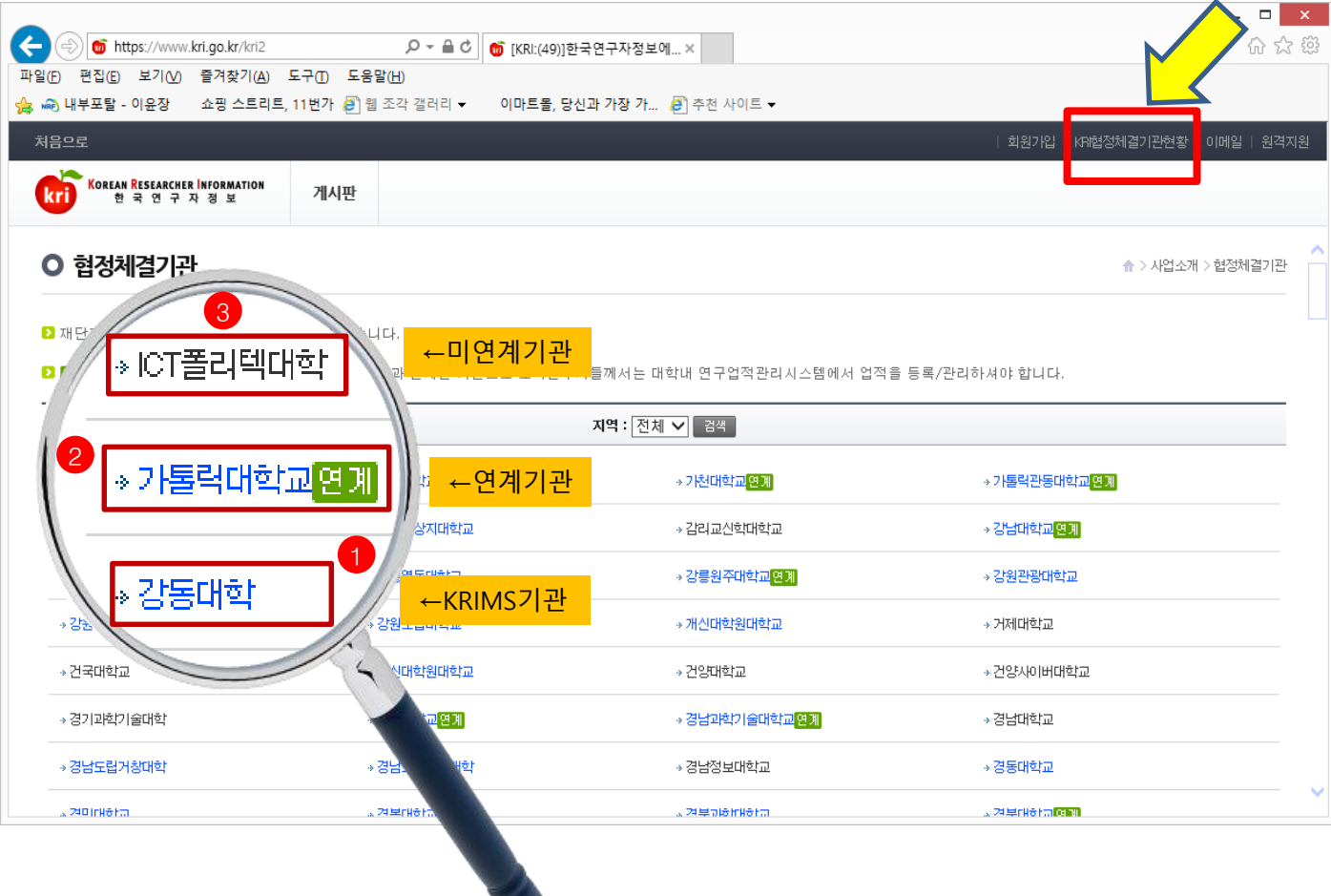

❖ 안 내 글

- 1. KRIMS기관 : KRI에서 제공하는 업적관리시스템을 사용하는 기관을 의미합니다.
- 가입절차 : 회원가입클릭->정보등록완료->연구자회원전환->대학담당자 아이디/PW 발급(KRI 아이디/PW와 별도)->KRIMS 접속->PW 변경 및 정보 변경
- 수정절차 : KRIMS에 등록한 내용이 KRI에 자동 반영됩니다.
- 2. 연계기관 : 기관에서 별도로 구축한 업적관리시스템을 운영하는 기관을 의미합니다.
- 가입절차 : 회원가입클릭->정보등록완료->연구자회원전환->대학담당자 연계승인
- 수정절차 : 대학 업적관리시스템에 등록한 사항이 KRI에 자동 반영됩니다.
- 3. 미연계 기관 : KRIMS도 사용하지 않고, 연계도 하지 않는 기관을 의미합니다.
- 가입절차 : 회원가입클릭->간단정보등록->연구자회원전환->KRI에 업적 등 직접 등록
- 수정절차 : KRI에 로그인해서 직접 수정 가능합니다.
- 4. 목록에 없는 기관 : 목록에 없는 기관은 3번과 동일합니다.
- ※ KRIMS기관, 연계기관은 정보수정을 소속기관 업적담당자에게 문의하셔야 합니다

### **3. 한국연구자정보 입력방법 구분**

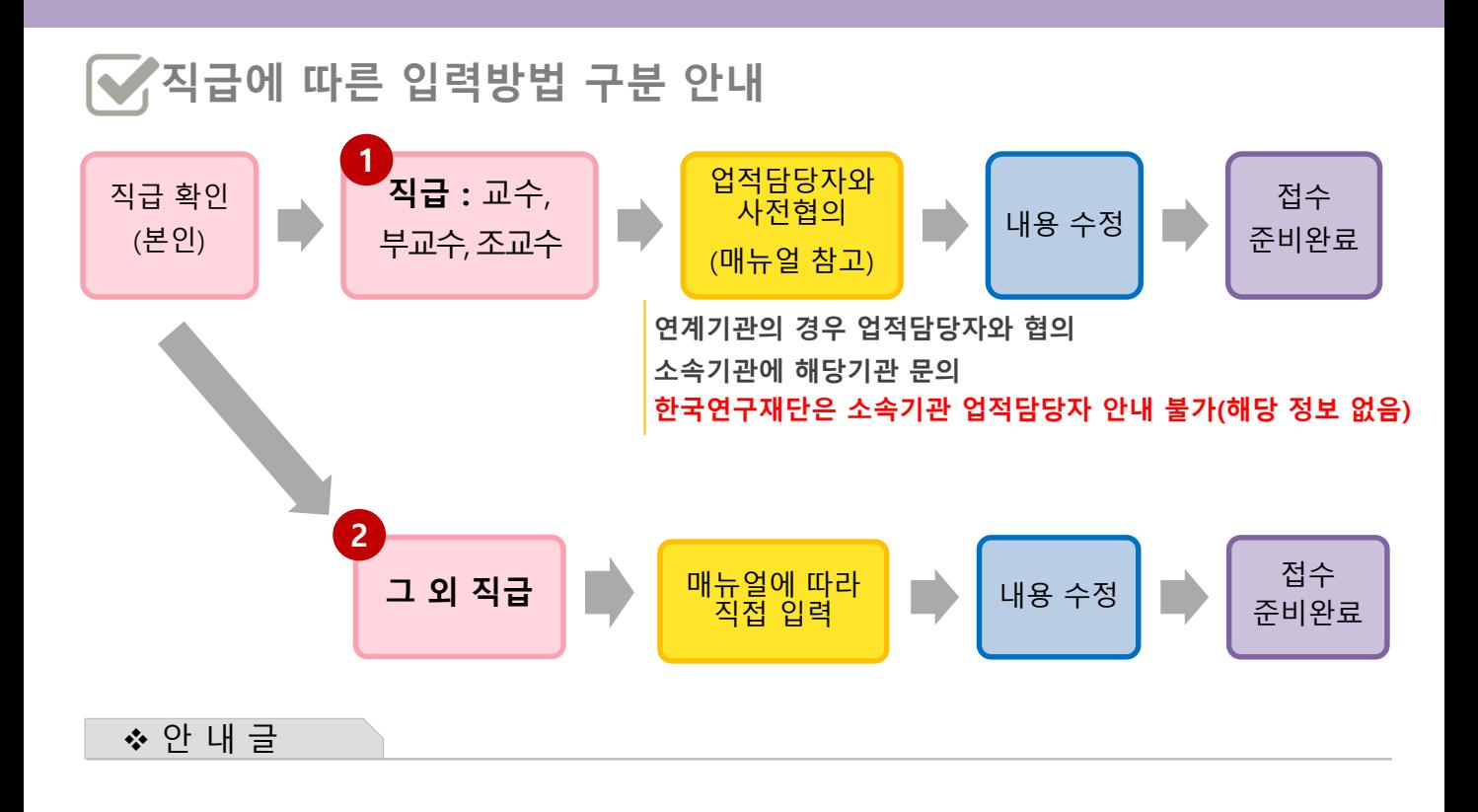

- **전임교수(직급이 교수, 부교수, 조교수)의 경우 KRI 직접입력이 불가하므로, 1 소속기관의 KRI 입력담당자와 협의하시어 매뉴얼에 따라 접수 전 입력을 완료하시기 바랍니다.** 
	- **\* 연계기관의 경우 직접 수정이 되지 않으니 소속학교 업적담당자와 연락하여 수정해주세요.**
- **비전임 연구자(그 외 직급)의 경우 KRI를 매뉴얼에 따라 직접 입력하여 주시기 바랍니다. 2 먼저 아래의 그림에 따라 클릭하여 주시기 바랍니다.**

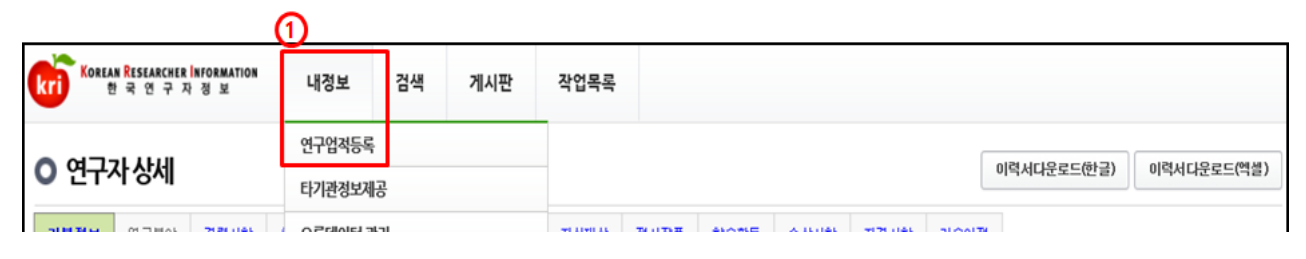

**※ 내정보 > 연구업적등록 메뉴 선택**

**※ [수정하기]버튼이 없을 경우, 연계기관이므로기관 자체시스템에서수정하여야 함**

## **4. 한국연구자정보 기본정보 확인**

#### ○ 한국연구자정보[\(http://www.kri.go.kr](http://www.kri.go.kr/))의 기본 인적 사항 ①>②>③ 순서로 진행

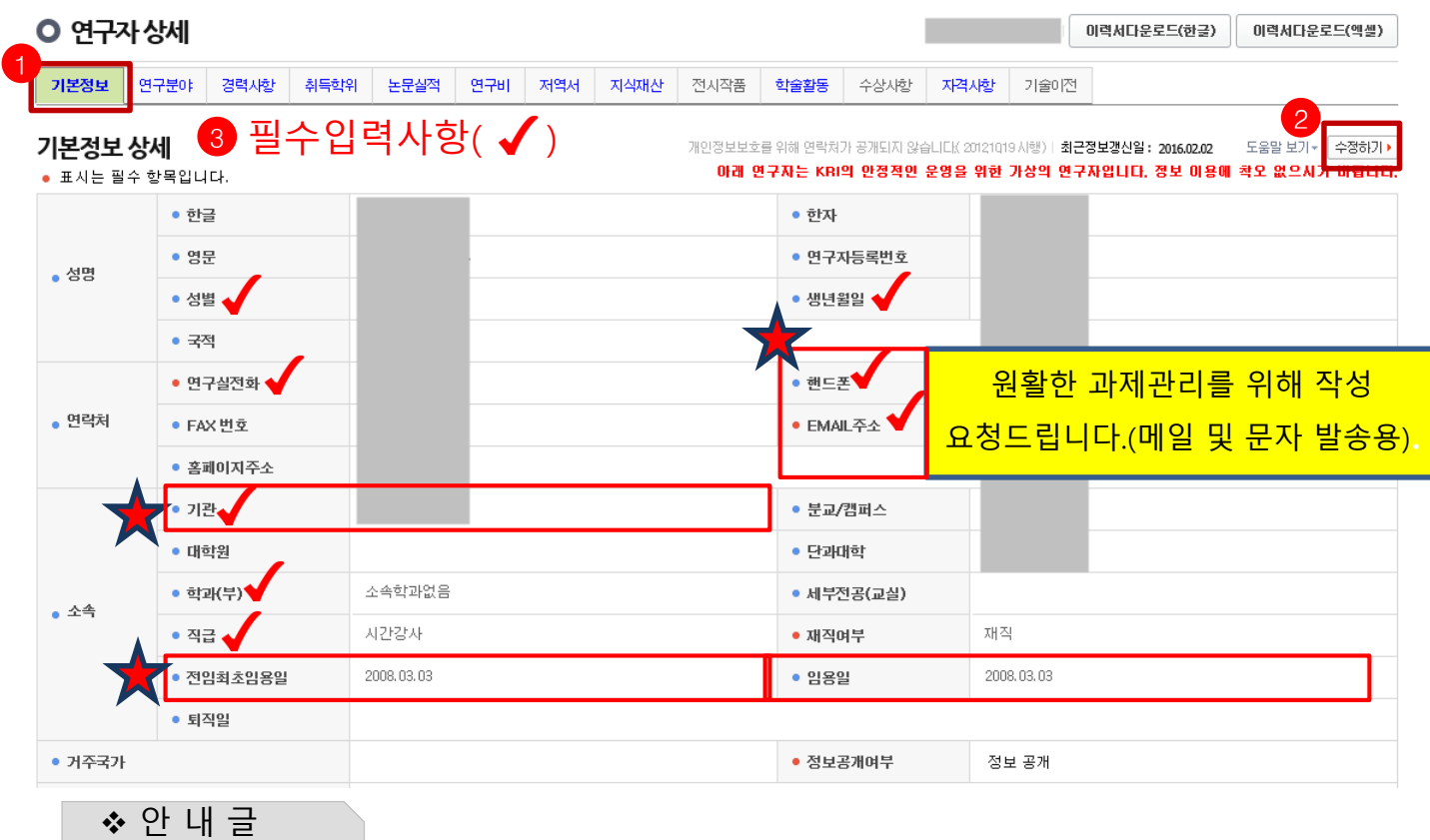

- 1. 필수입력 사항을 확인하시고 정보를 갱신하시기 바랍니다.
- 필수입력 : 성별, 생년월일 연구실전화, 핸드폰, EMAIL주소, 기관, 학과(부), 직급
- **소속기관의 경우 "OO대학교" 형태로 수정하길 권장**
	- **- "OO대학교 지질과학연구소" (X) -> "OO대학교"(O)**
	- **- "OO대학교 Erica캠퍼스" 등 캠퍼스는 선택 가능**

**※ 과제신청시해당기관,학과가없는경우'소속기관없음','소속학과없음'으로조회하여임시사용가능**

- 2. **'전임최초임용일'**과 **'임용일'**을 구분하여 적어주시기 바랍니다.
	- **① 전임최초임용일 : 소속 상관없이 최초로 전임교원으로 임용된 일자**
	- **② 임용일 : 현 소속대학 임용일자**
	- **예) A대학 : 1999.03.01. 시간강사**
		- **B대학 : 2000.03.01. 조교수 → 전임최초임용일**
		- **C대학(현재) : 2004.03.01 부교수 → 임용일**

**※ 전임최초임용일/ 임용일이 없는 경우(비전임의 경우) 미작성 가능**

**-> 뒷페이지 이어서 계속**

### **4. 한국연구자정보 기본정보 확인(정보공개여부)**

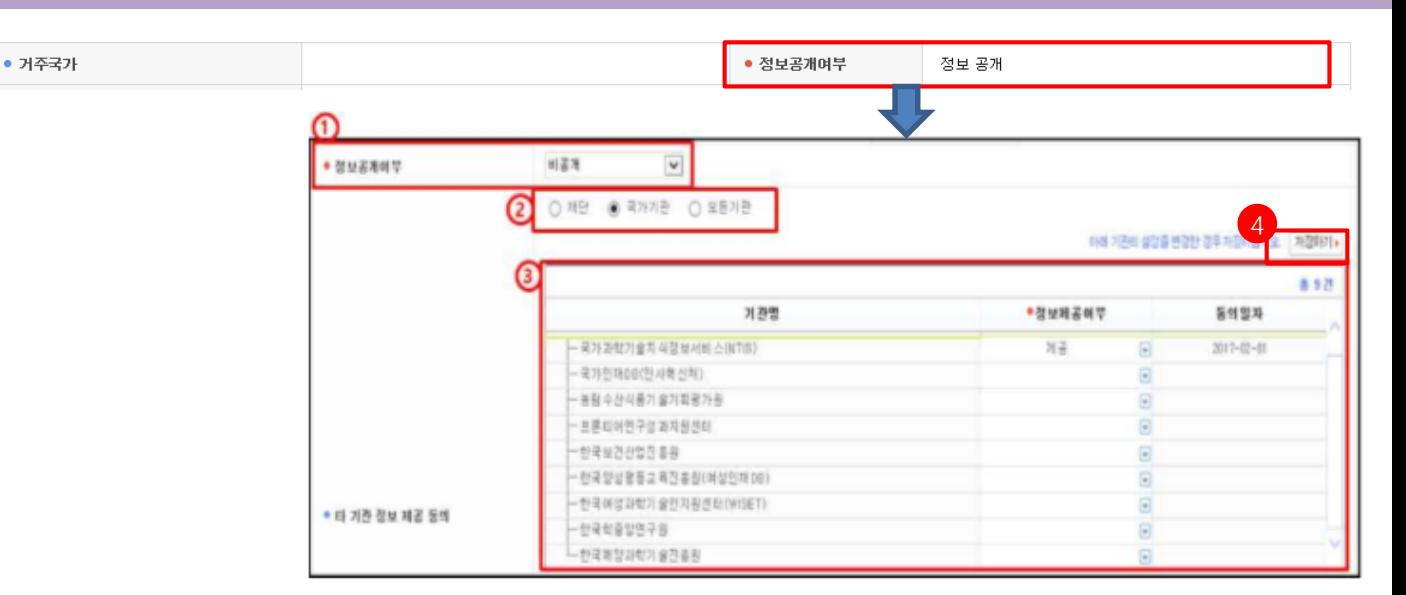

① 정보공개여부 : KRI 회원이 연구자 검색을 하였을 경우 자신의 정보 공개여부 선택

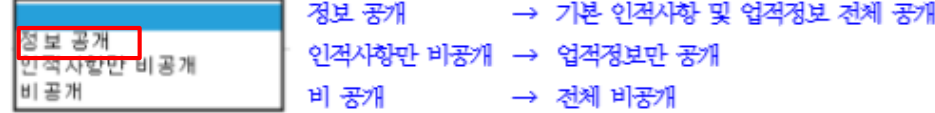

② 타 기관 정보제공의 범위(전문가 섭외 목적 둥)

- 재단 : 연구재단에서만 정보를 이용하는 것에 동의

- 국가 : 연구재단 및 국가(공공)기관에서 정보를 이용하는 것에 동의

- 모든기관 : 공공기관 및 민간업체 등 모든기관에서 정보를 활용하는 것에 동의

입력이 완료되면, 화면 오른쪽 상단의 <mark>저장하기</mark> 버튼을 눌러서 완료합니다.

#### ❖ 안 내 글

1. 정보공개여부를 선택하여 주시기 바랍니다.

**- '정보 공개'로 설정하셔야 과제접수가 가능합니다.**

2. 수정하기가 나타나지 않으시는 분은 KRIMS 혹은 연계기관(이전슬라이드 참고)이므로, 소속기관 업적담당자와 연락하여 수정하시기 바랍니다.

※ 필수입력 사항이 누락된 경우 연구사업 신청 완료가 되지 않을 수 있으므로, 연구사업을 신청하시고자 하시면 접수 시작 전에 수정하시길 권장합니다.

# **5. 한국연구자정보 연구분야 확인**

### ○ 한국연구자정보[\(http://www.kri.go.kr](http://www.kri.go.kr/))의 연구분야

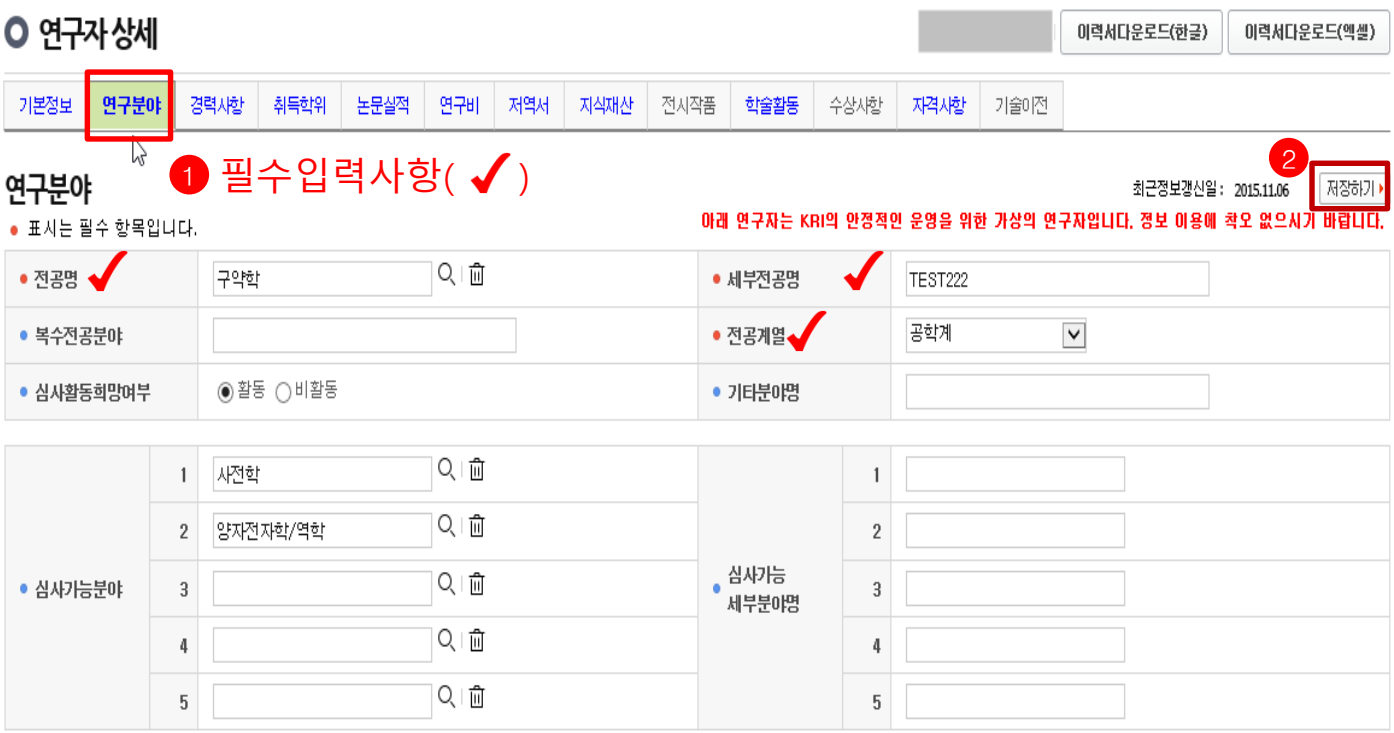

❖ 안 내 글

- 1. 필수입력 사항을 확인하시고 정보를 갱신하시기 바랍니다.
- 필수입력 : 전공명, 세부전공명, 전공계열
- 2. 저장하기가 나타나지 않으시는 분은 KRIMS 혹은 연계기관(이전슬라이드 참고)이므로, 소속기관 업적담당자와 연락하여 수정하시기 바랍니다.
- ※ 필수입력 사항이 누락된 경우 연구사업 신청 완료가 되지 않을 수 있으므로, 연구사업을 신청하시고자 하시면 접수 시작 전에 수정하시길 권장합니다.

# **6. 한국연구자정보 취득학위 확인**

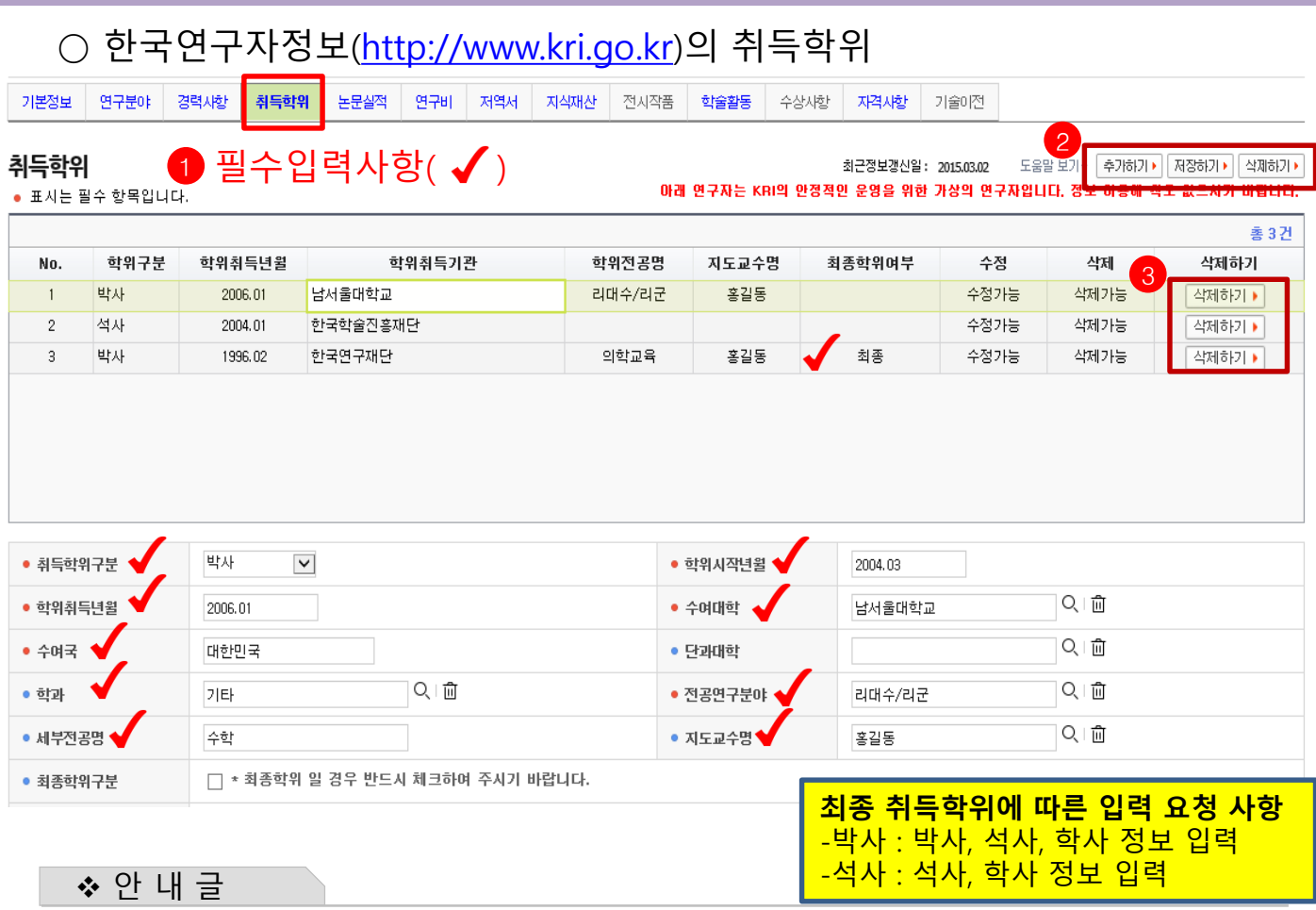

- 1. 필수입력 사항을 확인하시고 정보를 갱신하시기 바랍니다.
- 필수입력 : 취득학위구분, 학위시작년월, 학위취득년월, 수여대학, 수여국, 학과, 전공연구분야, 지도교수명(석사, 박사의 경우만 필수)
- 석사, 박사인 경우 지도교수명 필수(지도교수가 검색이 안되는 경우 직접 입력)
- 석박사 통합과정은 석사 취득년월과 박사 시작년월이 겹치지 않게 두 건으로 입력 (예 : 4년의 경우 석사 1년, 박사 3년, 5년의 경우 석사 2년, 박사 3년 등)
- 2. 저장하기가 나타나지 않으시는 분은 KRIMS 혹은 연계기관(이전슬라이드 참고)이므로, 소속기관 업적담당자와 연락하여 수정하시기 바랍니다.
- 3. 학위가 중복되어 있거나 불필요한 경우 삭제하기 클릭하여 삭제하되, 삭제하기가 활성화 되어 있지 않은 경우는 소속기관 업적담당자에게 문의하시기 바랍니다.
- ※ 필수입력 사항이 누락된 경우 연구사업 신청 완료가 되지 않을 수 있으므로, 연구사업을 신청하시고자 하시면 접수 시작 전에 수정하시길 권장합니다.

## **7. 한국연구자정보 논문실적 확인**

#### ○ 한국연구자정보[\(http://www.kri.go.kr](http://www.kri.go.kr/))의 논문실적

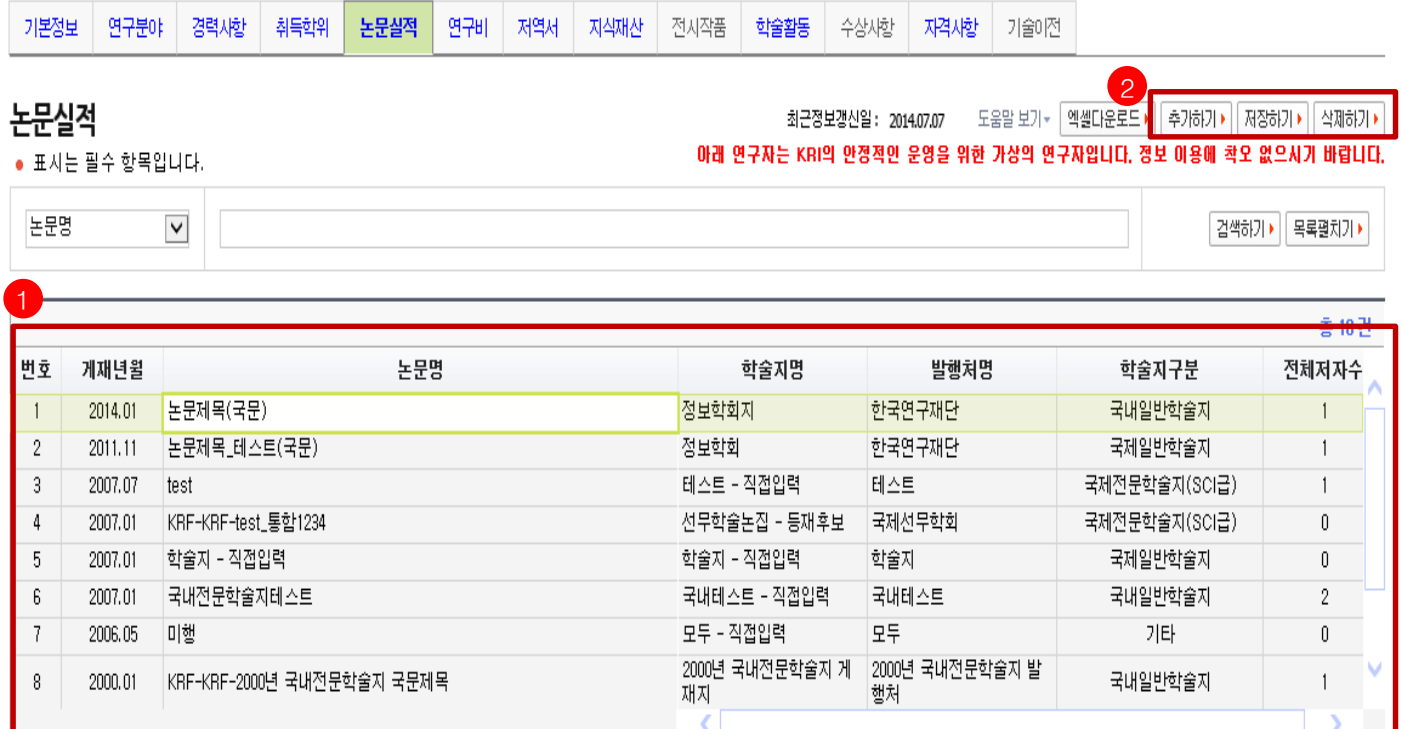

❖ 안 내 글

- 1. 대표연구실적으로 선택하고자 하는 논문이 등록되어 있는지 확인합니다.
- 일반적으로 최근 5년의 실적 중에 대표연구실적을 선택하나, 사업에 따라 일부 다를 수 있으니 공고문을 확인하고, 최근 실적이 등록되어 있는지 확인하시기 바랍니다.
- 2. 저장하기가 나타나지 않으시는 분은 KRIMS 혹은 연계기관(이전슬라이드 참고)이므로, 소속기관 업적담당자와 연락하여 등록 및 수정하시기 바랍니다.
- ※ 논문실적이 누락된 경우 연구사업 신청시 대표연구실적으로 등록하실 수 없으니, 반드시 확인하시기 바랍니다.

### **7. 한국연구자정보 논문실적 확인(계속)**

#### **1. 논문검색 방식(권장)**

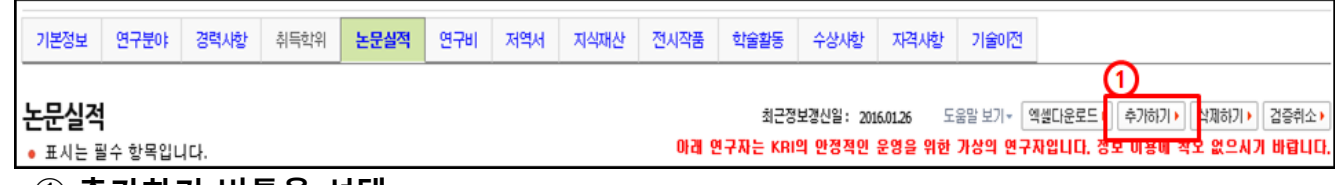

#### ➀ **추가하기 버튼을 선택**

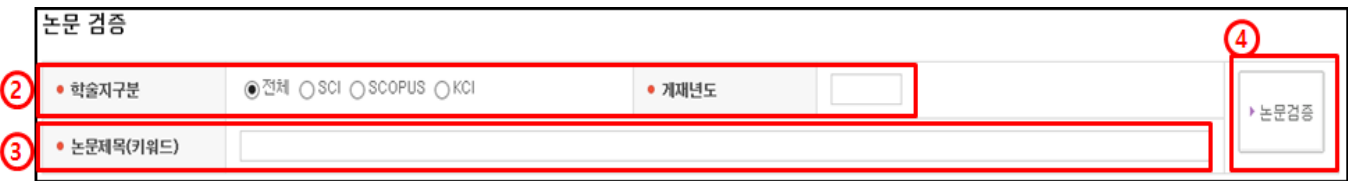

#### ➁ 정확한 검색을 위해 **학술지구분(SCI, SCOPUS, KCI 중 택1)을 반드시 선택**하고, **게재년도 4자리를 입력**합니다. **예) 2017**

➂ **논문제목(키워드)을 입력(대소문자 및 띄어쓰기 구분)**하고, ➃ **논문검증** 버튼 **누름**

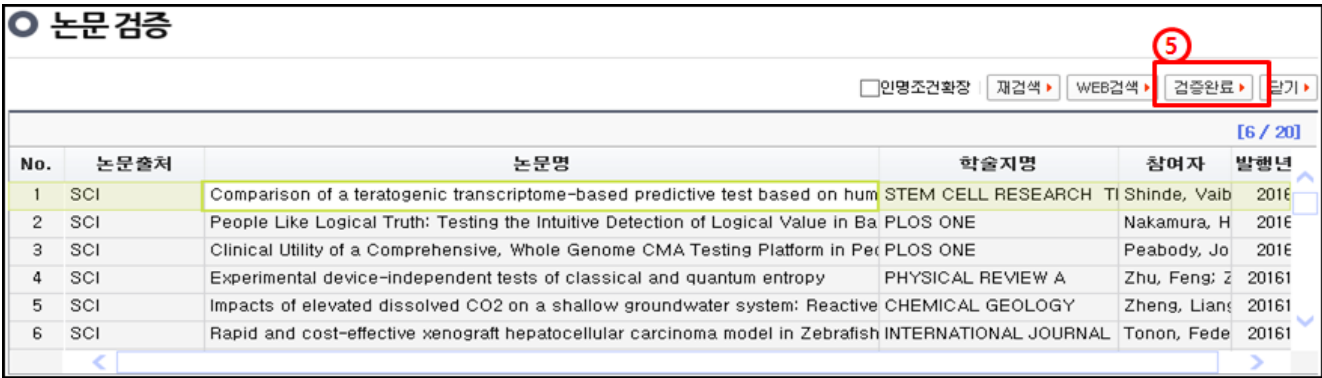

#### ➄ 해당되는 **논문을 선택 후 검증완료** 버튼을 누르면 **검증된 논문의 정보가 입력창에 자동으로 기입**되며, **연구분야, 발행국가, 논문언어 등의 추가 필수정보**만 **기입**하면 됨

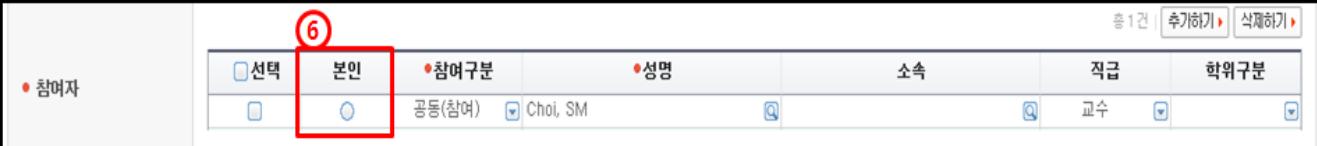

➅ 참여자 항목에서 **반드시 본인 여부를 선택**하셔야 합니다. ➆ 입력이 완료되면, 화면 오른쪽 상단의 **저장하기** 버튼을 눌러서 **완료**합니다.

### **※ 검색되지 않는 경우, 직접 내용을 입력하여도 무방합니다.**

# **8. 한국연구자정보 지식재산 확인**

#### ○ 한국연구자정보[\(http://www.kri.go.kr](http://www.kri.go.kr/))의 지식재산

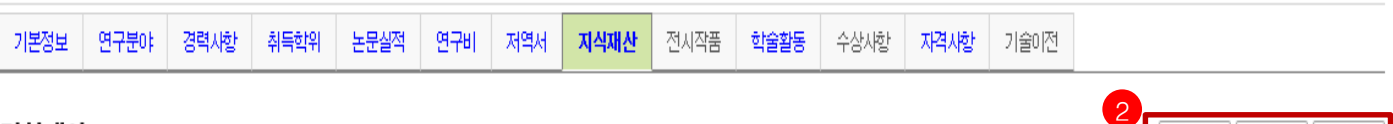

최근정보갱신일: 2010.02.05 아래 연구자는 KRI의 안정적인 운영을 위한 가상의 연구자입니다. 정보 이용에 착오 없으시기 바랍니다.

a viru.

● 표시는 필수 항목입니다.

지식재사

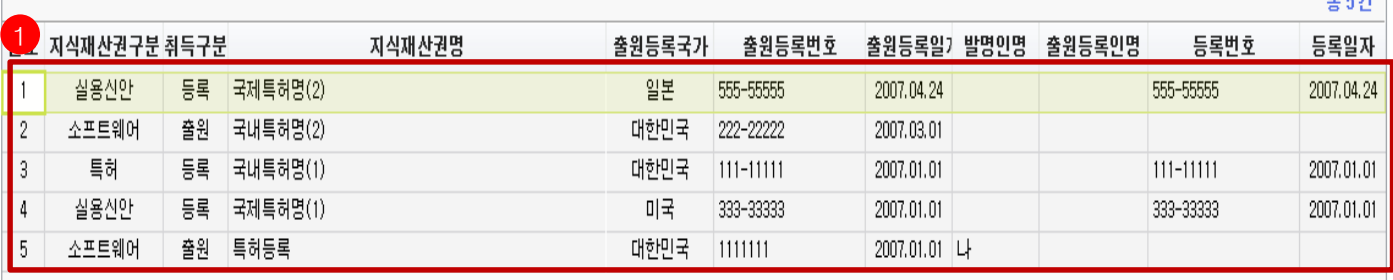

❖ 안 내 글

- 1. 대표연구실적으로 선택하고자 하는 지식재산이 등록되어 있는지 확인합니다.
- 일반적으로 최근 5년의 실적 중에 대표연구실적을 선택하나, 사업에 따라 일부 다를 수 있으니 공고문을 확인하고, 최근 실적이 등록되어 있는지 확인하시기 바랍니다.
- 2. 저장하기가 나타나지 않으시는 분은 KRIMS 혹은 연계기관(이전슬라이드 참고)이므로, 소속기관 업적담당자와 연락하여 등록 및 수정하시기 바랍니다.
- ※ 지식재산실적이 누락된 경우 연구사업 신청시 대표연구실적으로 등록하실 수 없사오니, 반드시 확인하시기 바랍니다.